# TM-Pro Test Management

## *User Guide*

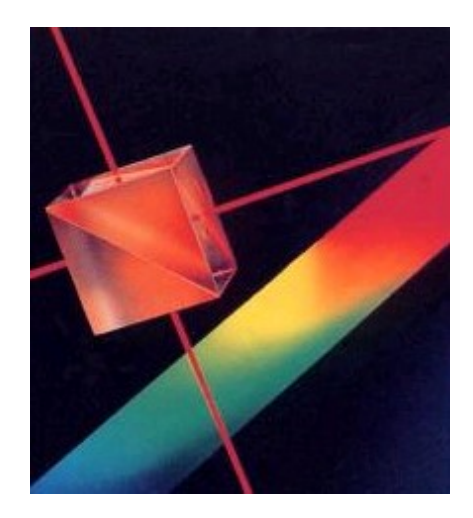

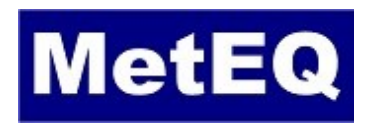

[www.meteq.co.in](http://www.meteq.co.in/)

Version 1.0

## *Table of Contents*

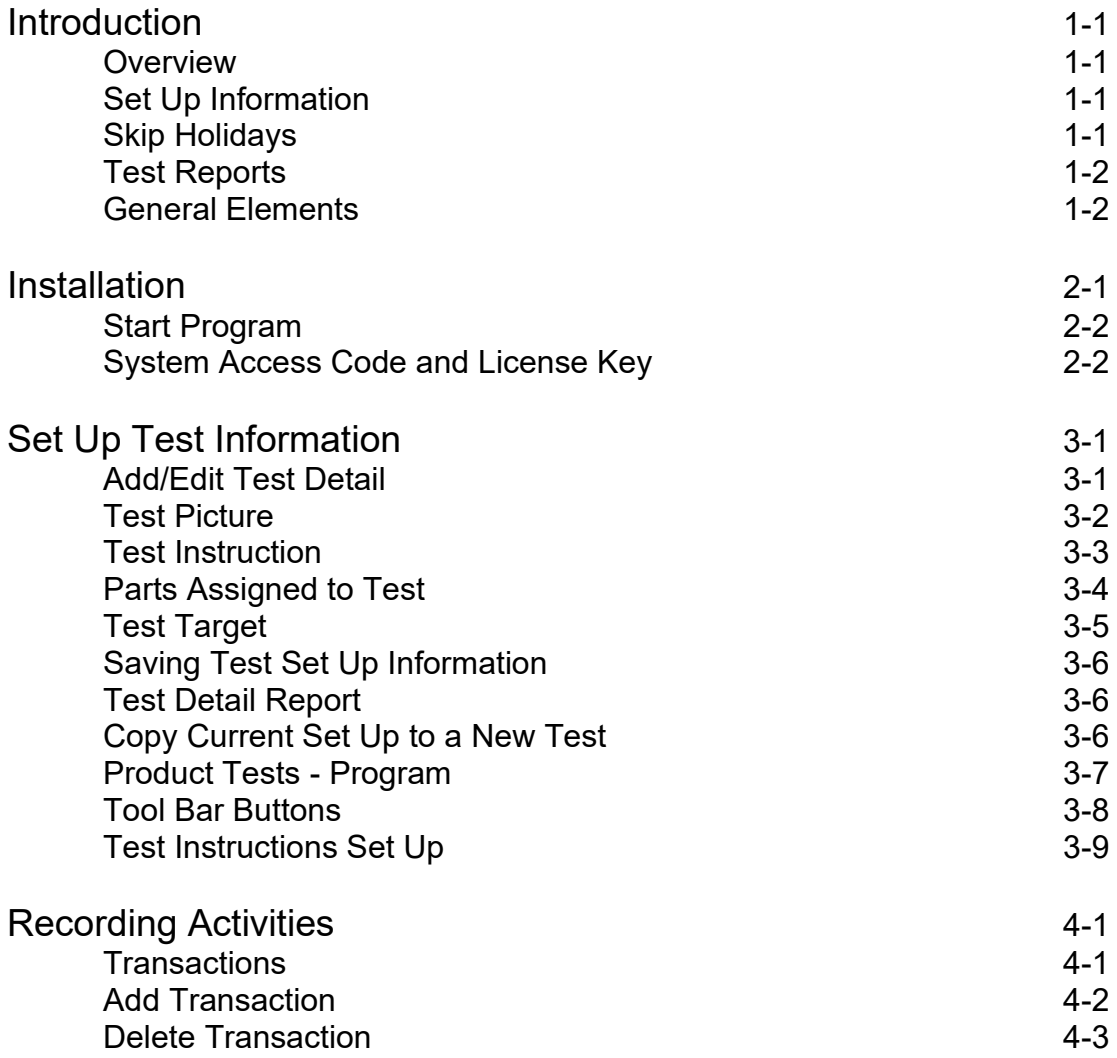

## *Table of Contents*

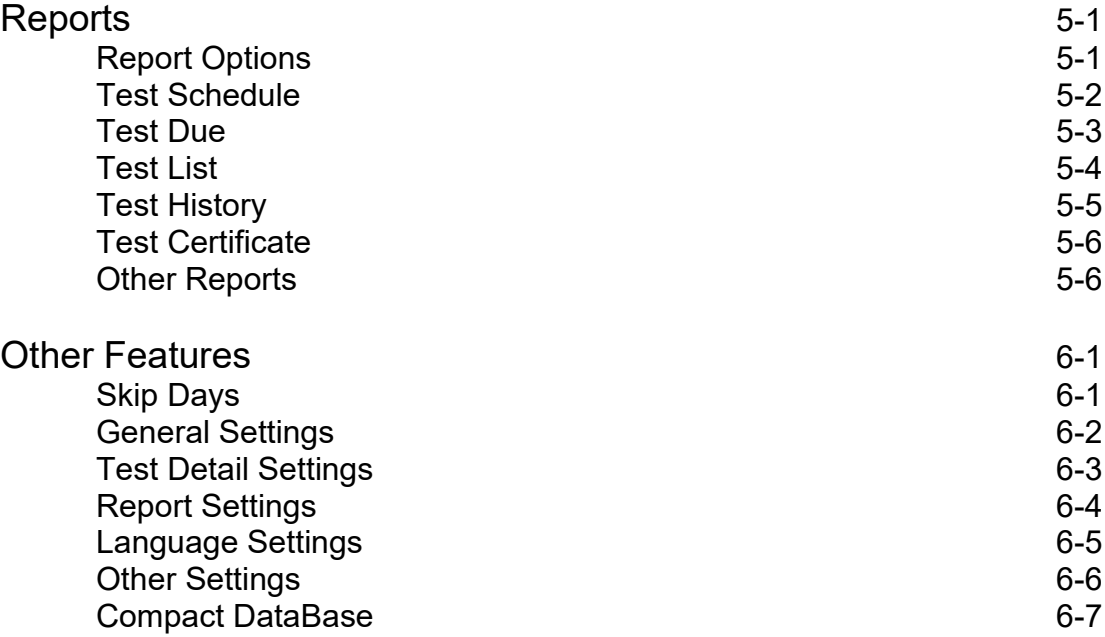

#### **Overview**

The software offers a complete system for:

- Scheduling product tests
- Maintaining historical records of all product test activities

The approach taken is consistent with those outlined in well-established quality system requirements.

#### **Set Up Information**

Practical information is recorded during the initial test set up process. Some of the key elements include:

- Frequency of test
- Picture of test fixture and product being tested
- Target values for test requirement
- Procedure on how to test product
- Custom fields that are user defined

#### **Skip Holidays**

The due dates for test studies can skip user identified periods. This can include weekends and specific dates during the year.

#### **Reporting Flexibility**

The criteria for identifying the tests to be included in the selected report are user determined. Filtering and ordering the report can be based on:

- Date range or overdue
- Test Id, Program of Product Tests, Description
- User defined fields

#### **Test Reports**

A number of highly focused reports can be generated:

- Program list with the assigned tests
- Test detail report
- Test Schedule
- Test Due
- Test List
- Test History

#### **General Elements**

Other useful features include:

- Password protection for the system
- Language considerations for screens and reports
- E-Mail reports
- Export reports to files (word processor, spreadsheet, adobe pdf)

#### **Procedure to Install**

Place the TM-Pro Test Management software CD in the drive.

Use Windows Explorer to select the folder titled **TM-Pro Test Management** and then select the folder **TestProgram** on the CD. Double click on the file **SETUP.EXE**.

A screen similar the one shown below will appear.

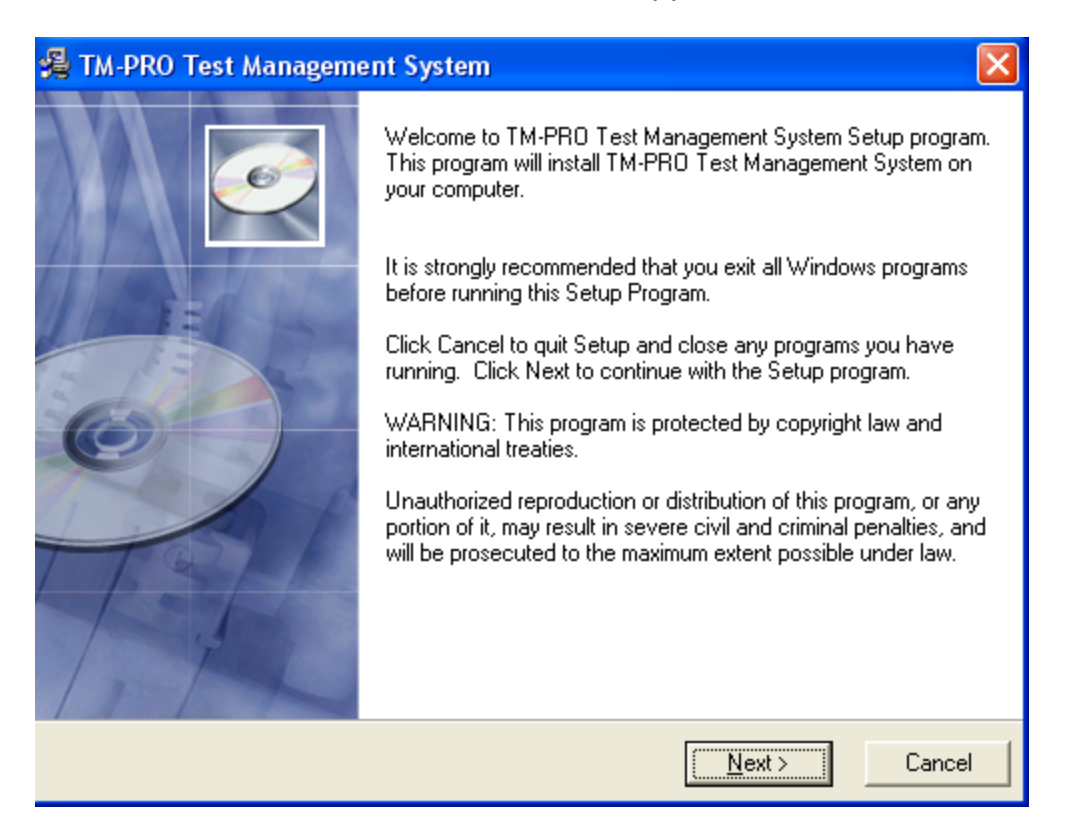

It is highly recommended that all default settings be kept.

Follow the screen instructions by pressing the **Next** button until the installation is complete and then press the **Finish** button.

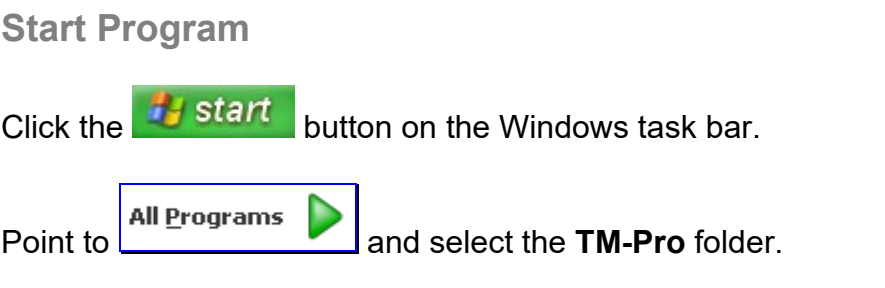

In the TM-Pro folder, double click on the Test Management **in Test** icon.

The main screen is similar to:

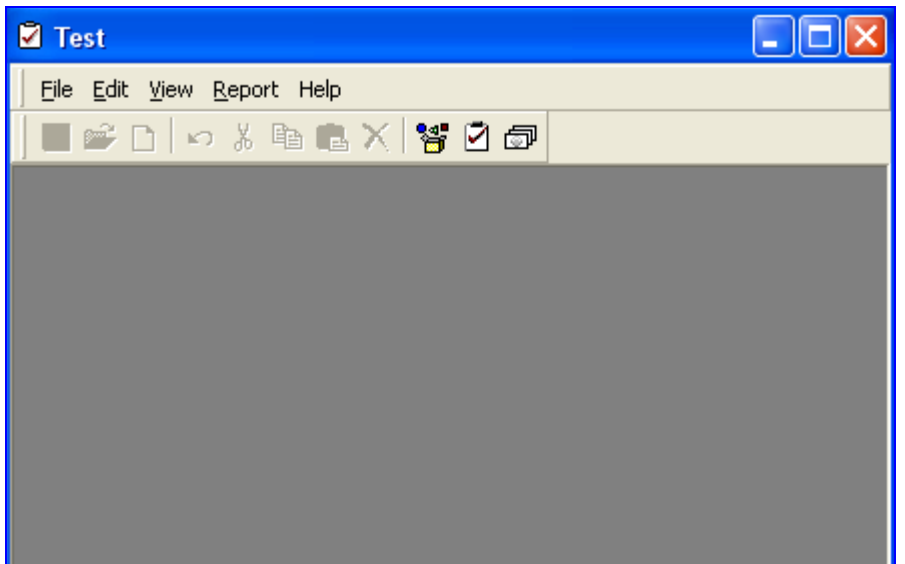

**System Access Code and License Key**

The software is fully functional, however it remains a restricted (time and number of records) use version until it is unprotected.

To remove the protection, click on the **View** menu item. From the pull down menu, select **Settings**.

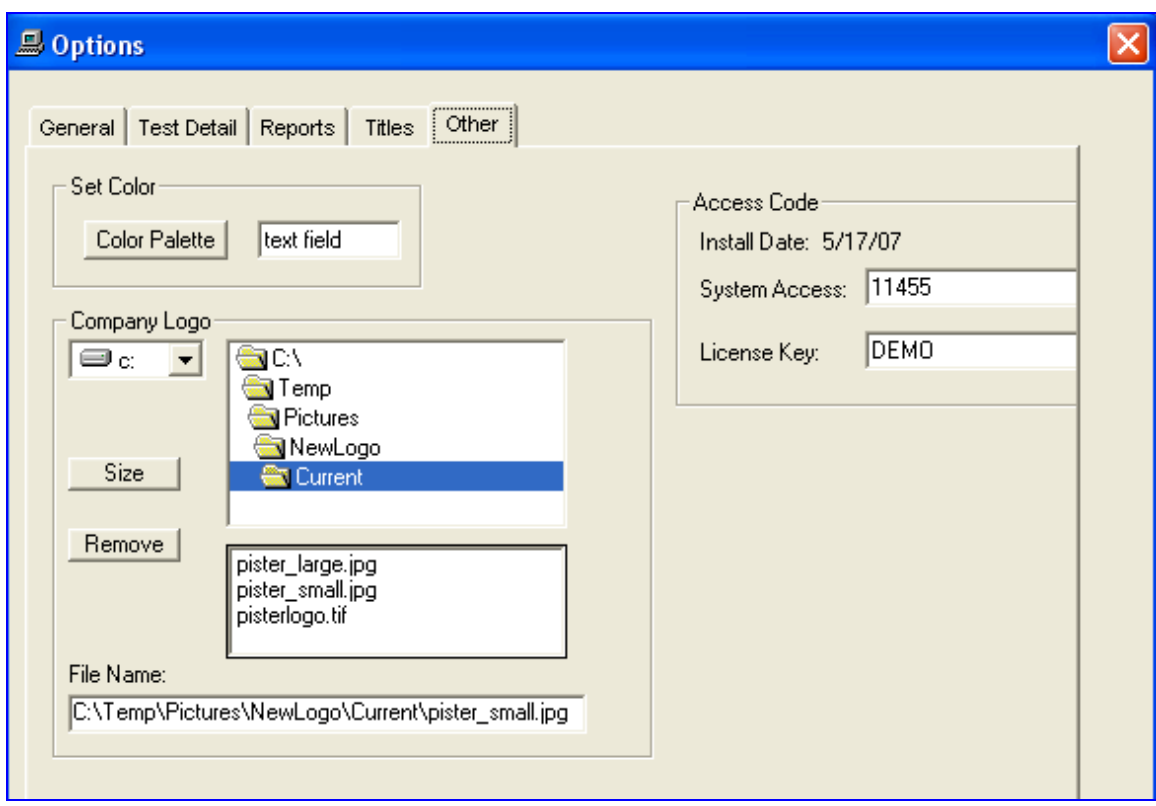

In the settings screen, click on the tab titled **Other**.

In the top segment of the access code frame an **Install Date** is displayed.

Please provide this install date to us by e-mail to **sales@meteq.co.in** or calling at **+91-8826204421**. We will then provide you with the appropriate system access code and license key.

#### **Add/Edit Test Detail**

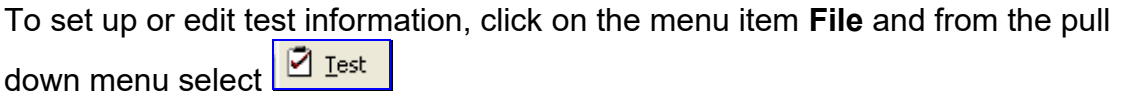

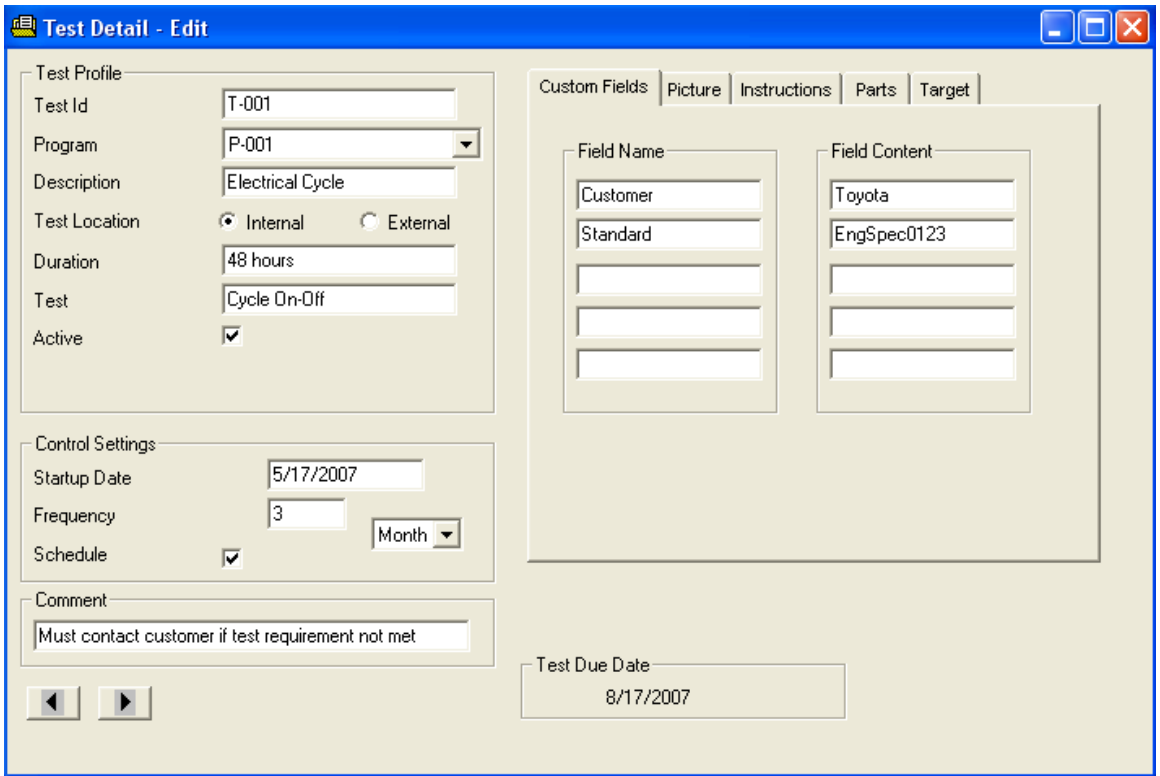

The fields in the test detail record window are described below. All field entries are optional with the exception of those shown in italics.

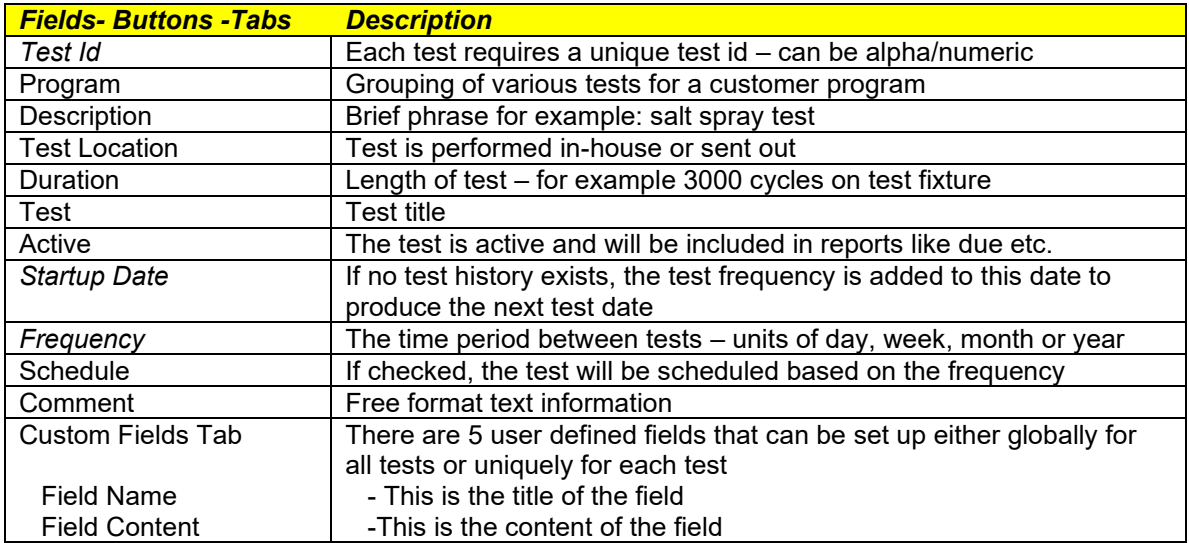

#### **Picture**

A picture of the test fixture or product being tested can be displayed on various reports. Click on the **Picture** tab to identify the picture file information.

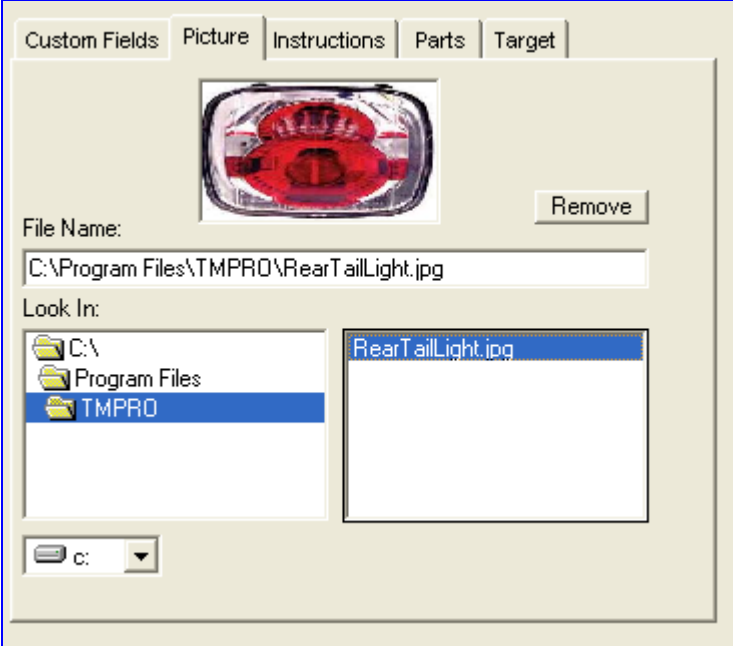

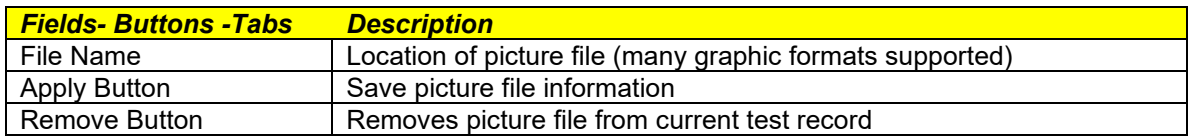

#### **Test Instructions**

Test instructions can be unique to the test being performed or set up elsewhere at the global level so it can be assigned to multiple tests.

Click on the **Instructions** tab to set up the instruction.

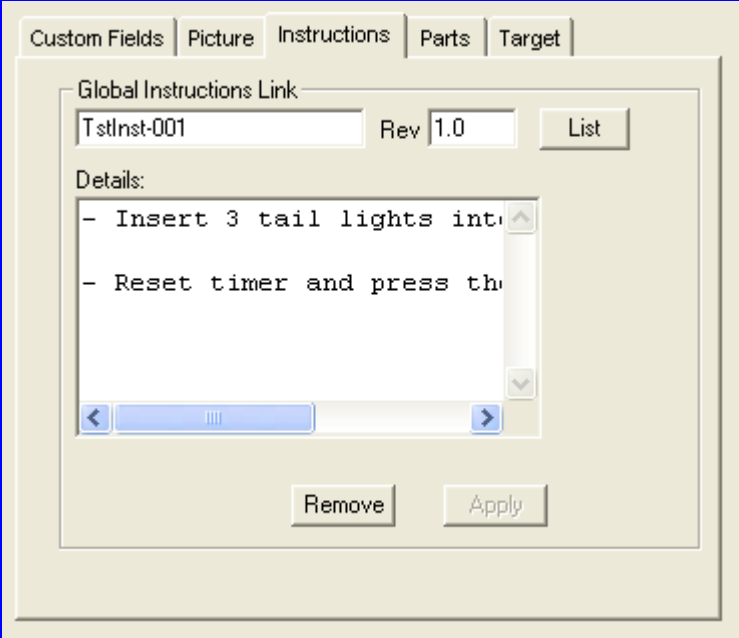

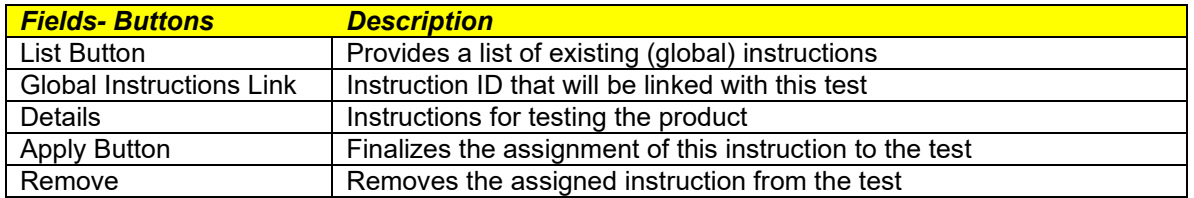

## **Parts Assigned to Test**

A cross reference of products that are assigned to the current test can be recorded.

To add/delete parts for the current test click on the **Parts** tab.

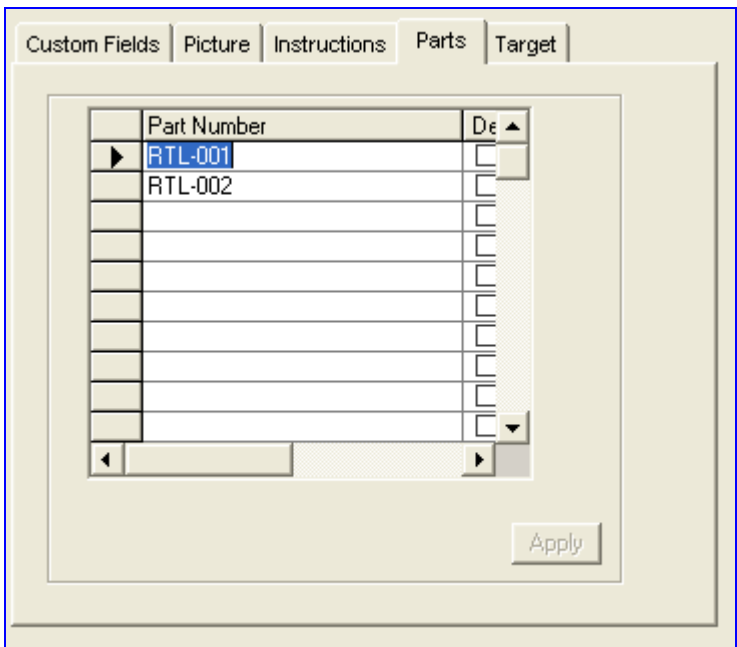

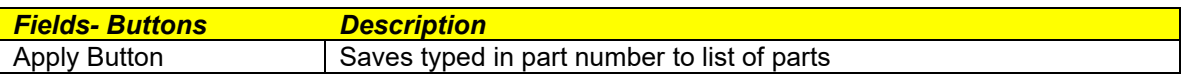

**Test Target**

The desired outcome of the test is recorded here.

As an example the minimum pull test strength on a product required by a customer would be recorded under **Target**.

Click on the **Target** tab to set up the details.

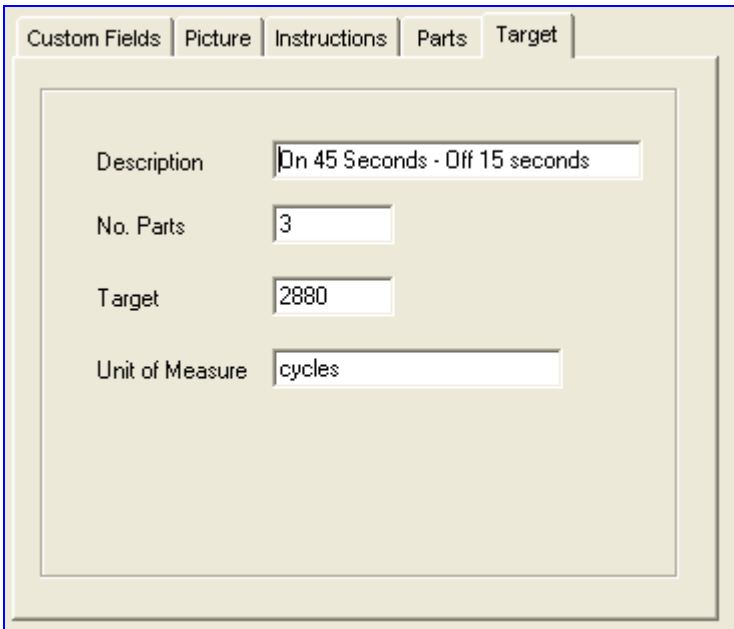

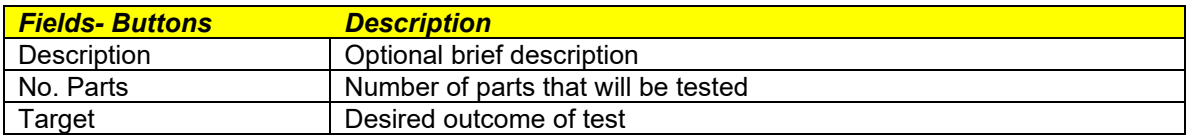

#### **Saving Information**

In order to retain all the test detail information click on the **Save until** tool bar button.

#### **Test Detail Report**

To obtain a formatted report of the test detail click on the menu item **Report** and from the pull down click on **Test Detail Report**.

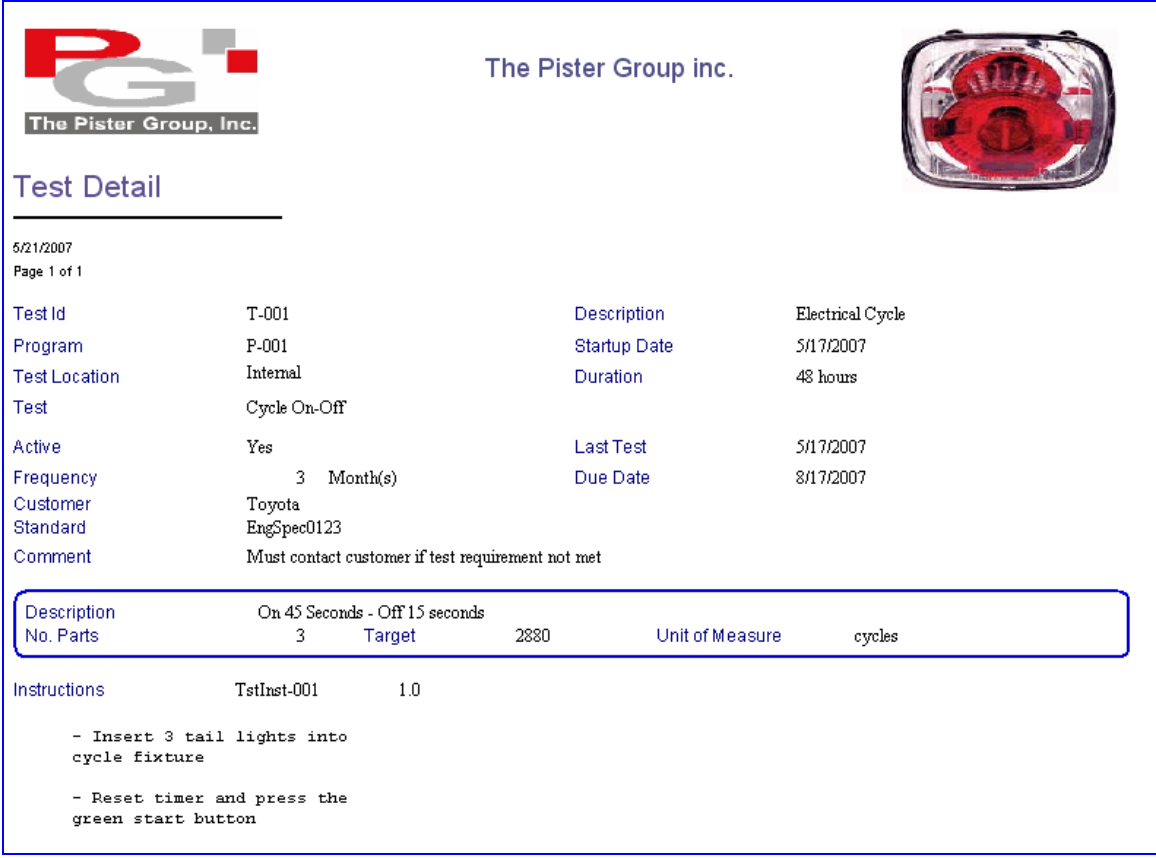

The report can be sent to an external file, e-mailed or printed.

#### **Test Copy**

It is possible to use an existing test setup to create a new test. This avoids having to key in similar information. With the test detail window active, click on the menu item **Edit** and from the pull down click on **Test Copy**. A pop up window will appear. Enter the new test id. All the existing test detail will be assumed by the new test id.

## **Product Tests Program**

It is possible to group a number of tests into a program.

This would reflect the tests that are to be performed for a customer's product over time.

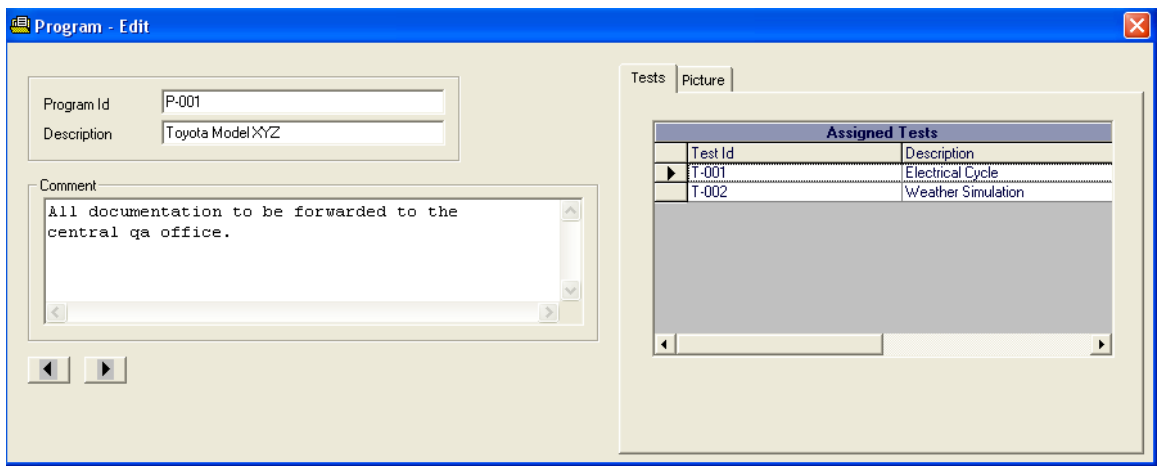

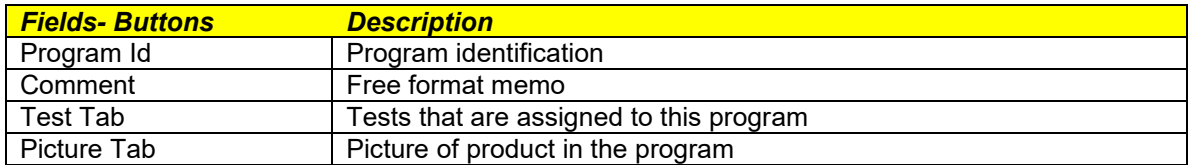

#### **Tool Bar Buttons**

A number of tool bar buttons are displayed at the top.

 $E \in \mathbb{R}$  )  $\sim$   $k$  to  $E \times |E \cup \mathcal{D}|$ 

If the buttons are not grayed out then they are available for the active window.

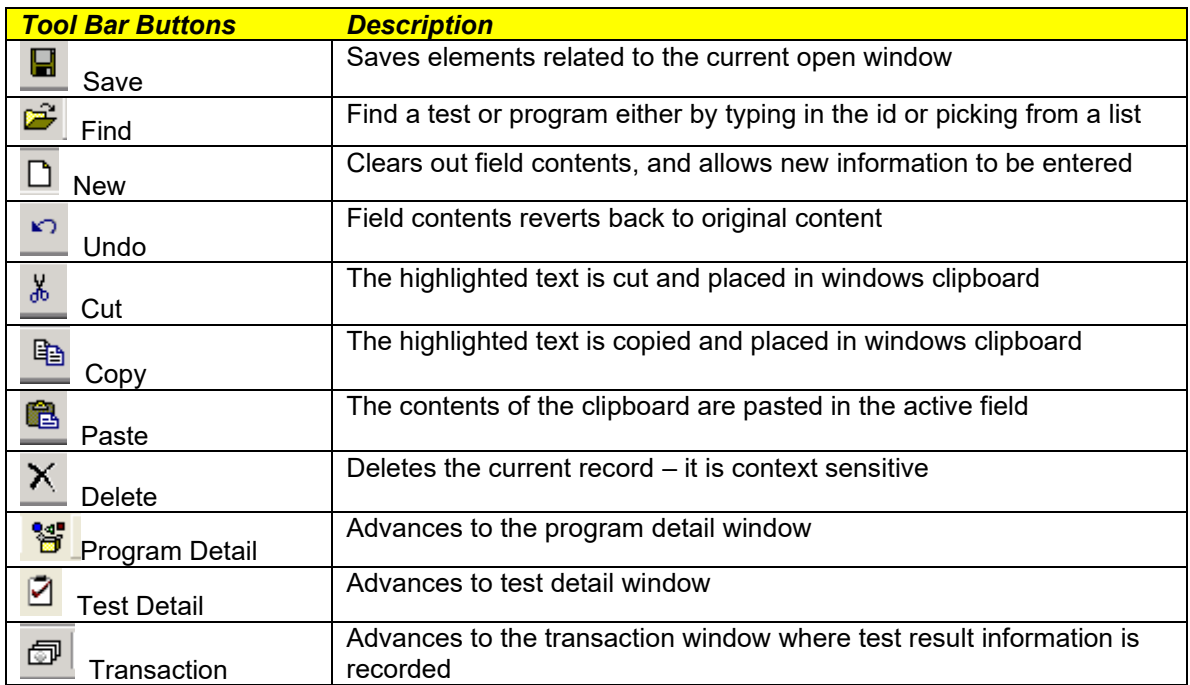

## **Test Instructions - Setup**

To setup/edit a test instruction, click on the menu item **File** and from the pull down menu select **Instructions**.

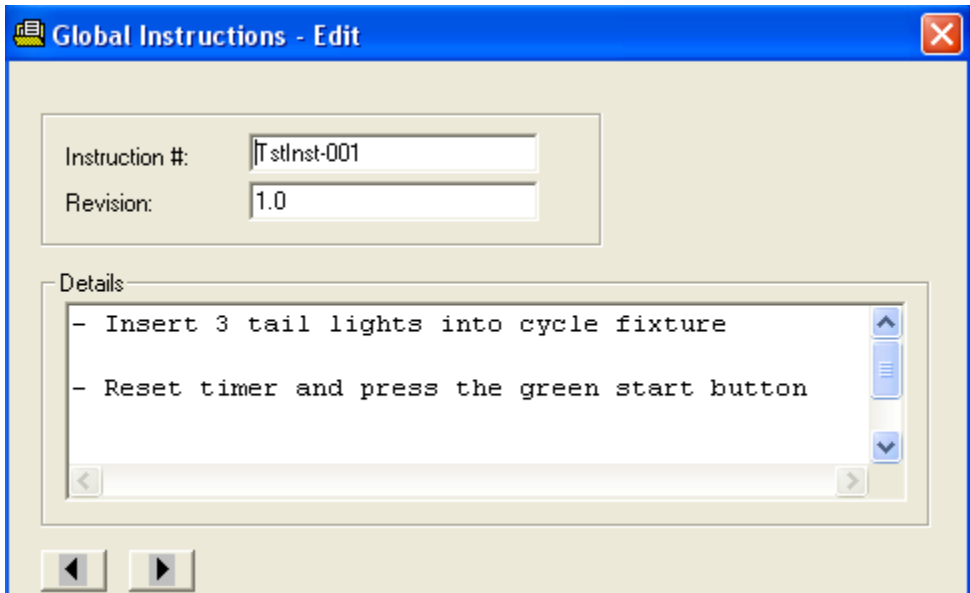

Click on the **New**  $\boxed{\phantom{a}}$  button to start a new test instruction record.

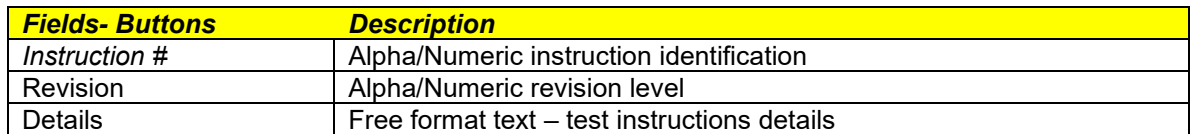

To store the test instruction information, click on the **Save and the button**.

#### **Transactions**

The transaction system provides the mechanism to record any activity for a particular test.

Click on the menu item **File** and from the pull down select **Transactions**. An

alternate method is to click on the **Transaction** tool bar button.

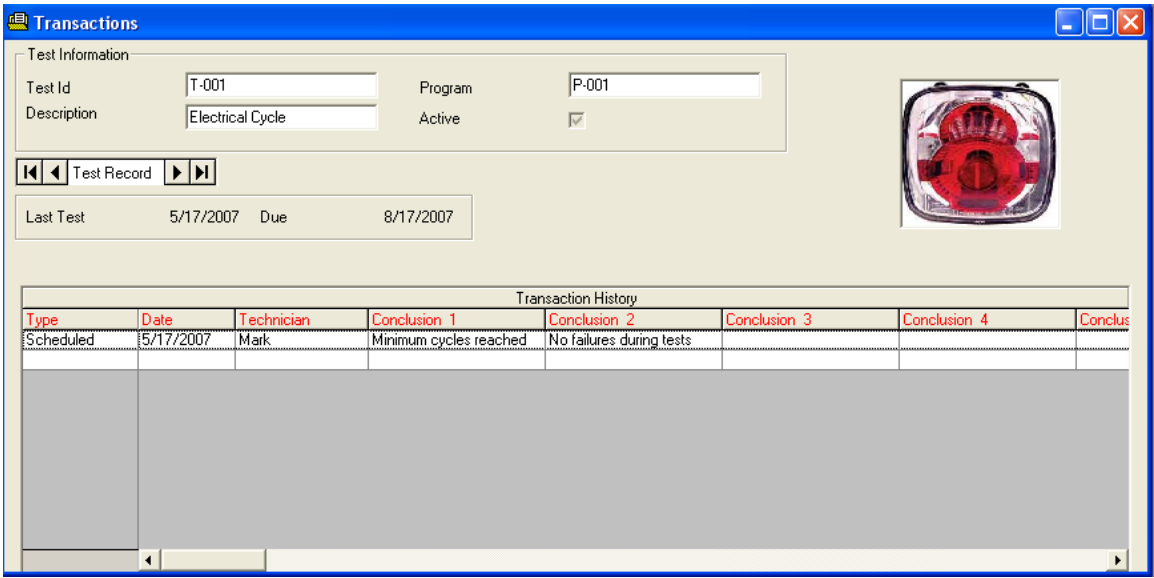

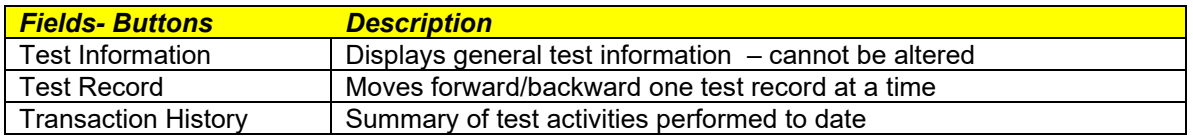

To edit an existing transaction, double click on the desired transaction displayed in the Transaction History.

To view another Test Id - transaction, click on the **Find** tool bar button. Double click on the Test Id desired.

### **Add Transaction**

To begin a new transaction for this test click on the **New**  $\Box$  tool bar button.

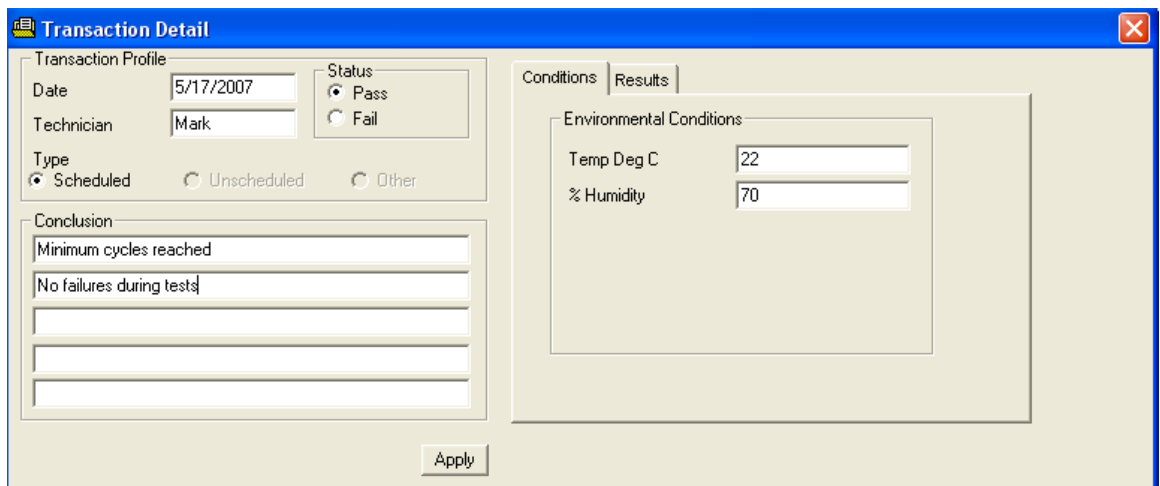

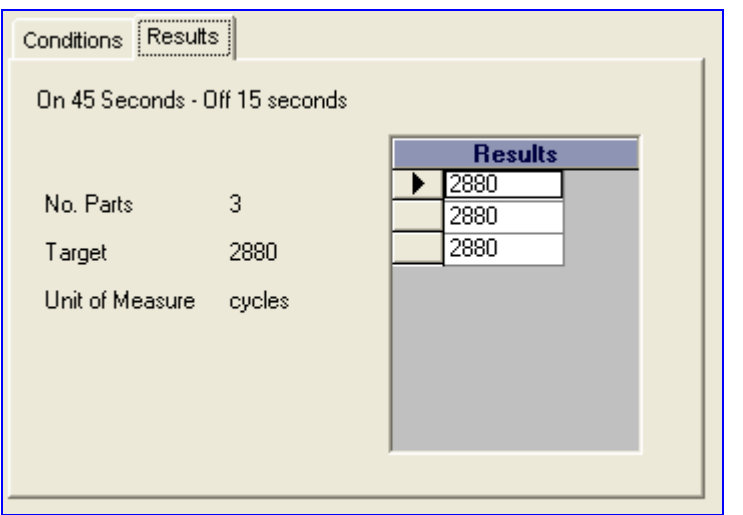

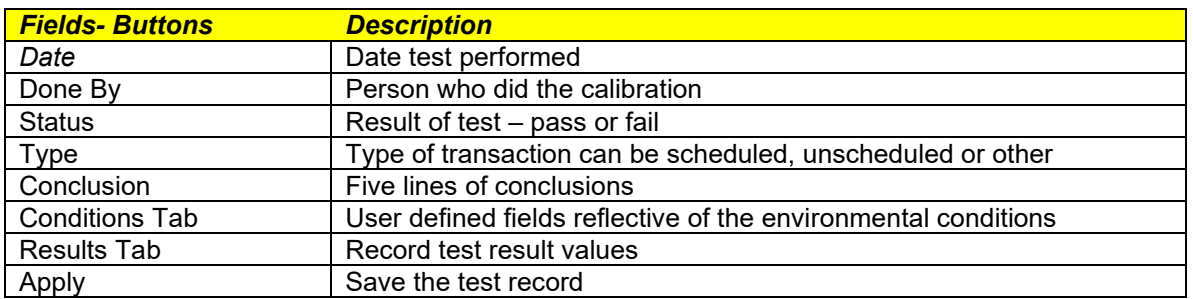

Click on the **Apply** button to save the calibration transaction detail record.

#### **Delete Transaction**

To delete a specific transaction, call it up on the screen and click on the **Delete**   $\mathbf{X}$  tool bar button.

If a range of transactions are to be removed, then the purge option is more efficient. Ensure the main transaction window is active. Click on the menu item **Edit** and from the pull down, click on **Purge**.

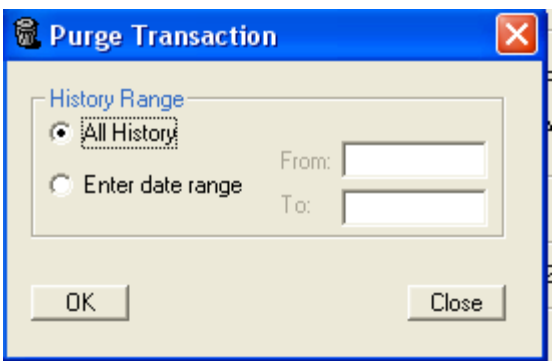

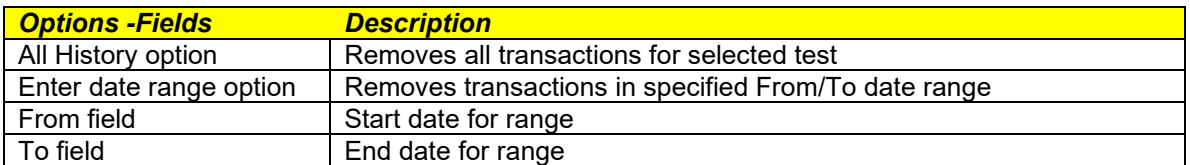

#### **Report Options**

It is possible to manipulate what is retrieved from the database prior to generating a report. For example the test due or test schedule could be filtered to include only tests for a particular date range etc.

If the data set is to include all tests, then the report options can be bypassed.

From the menu options at the top, click on the menu item **Report** and from the pull down, click on **Report Options**.

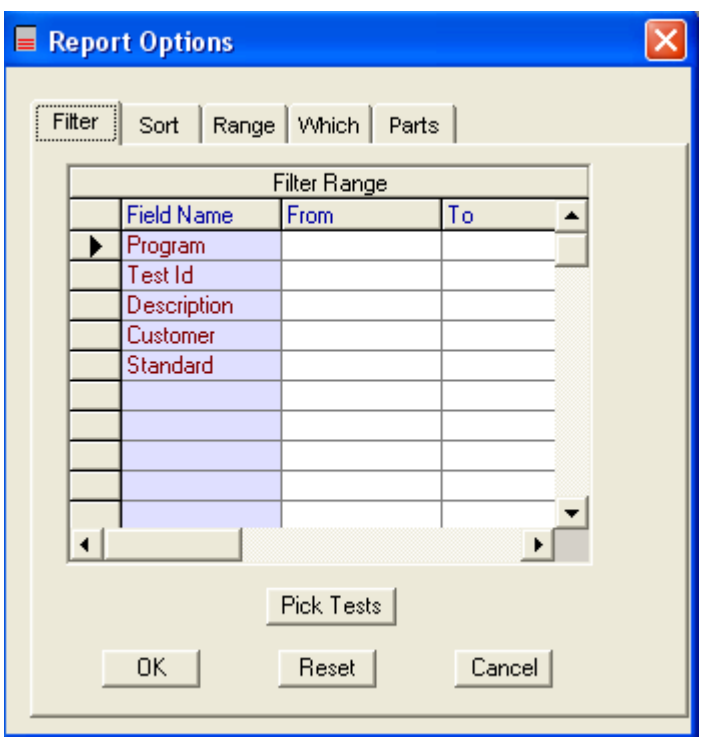

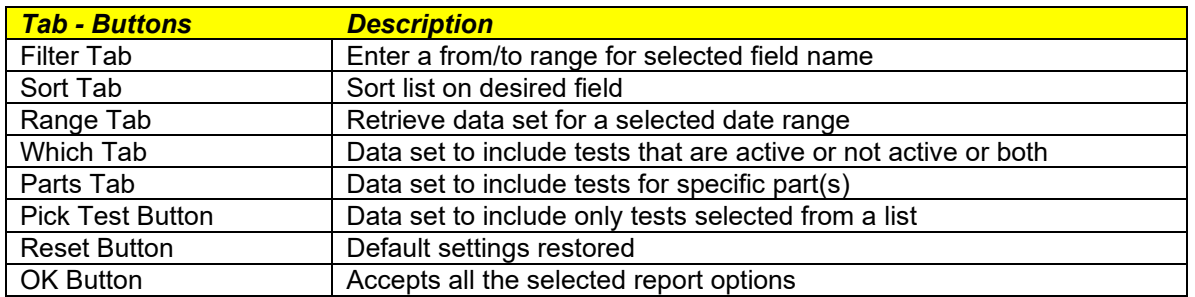

## **Test Schedule Report**

This report is a matrix of tests for a particular customer's product.

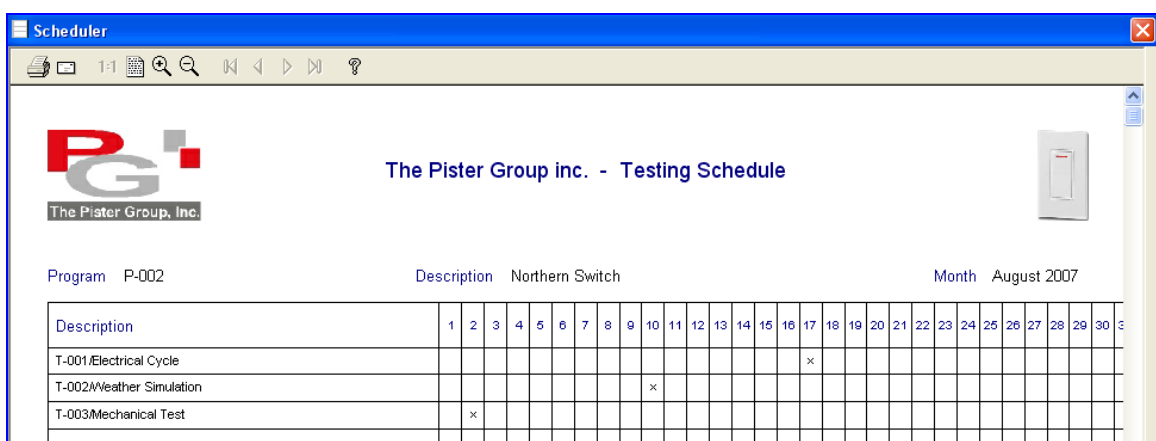

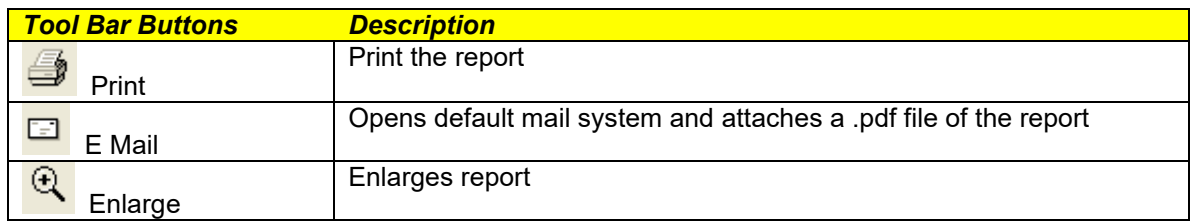

To save the report as a .pdf file click on FILE – PDF file

## **Test Due Report**

This report lists all tests due.. The criteria can be as simple as those tests due currently or based on the various selection elements detailed in the report options segment.

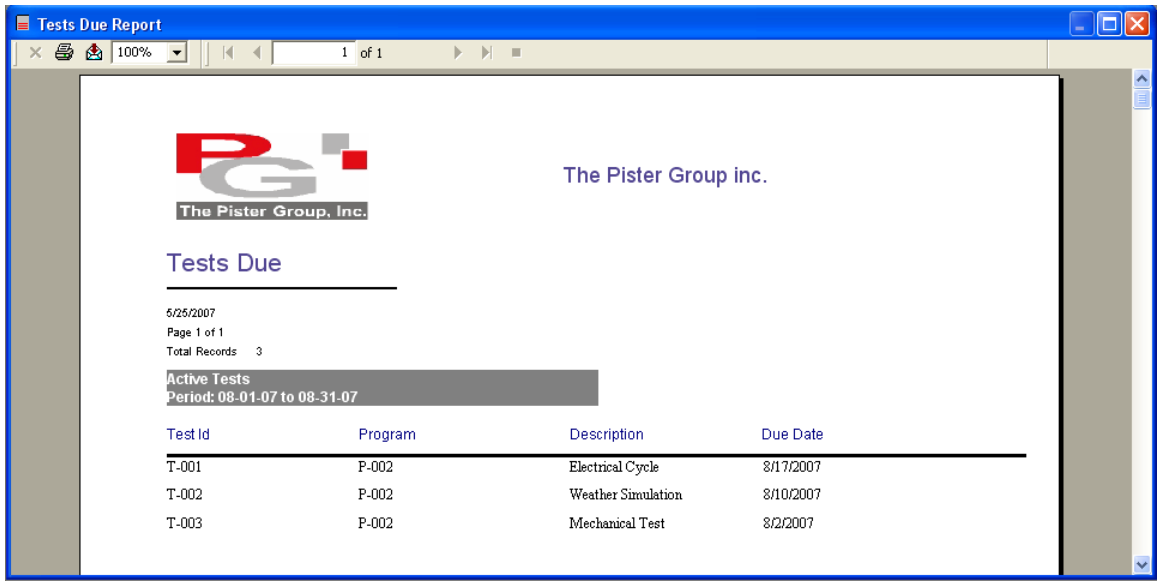

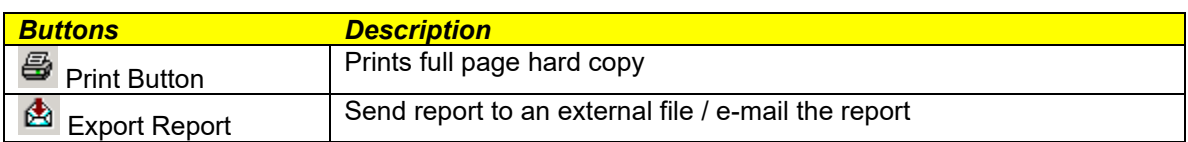

## **Test List Report**

This report includes a detailed list of tests based on the selection criteria in Report Options.

The report includes last test date, next scheduled test date and test frequency.

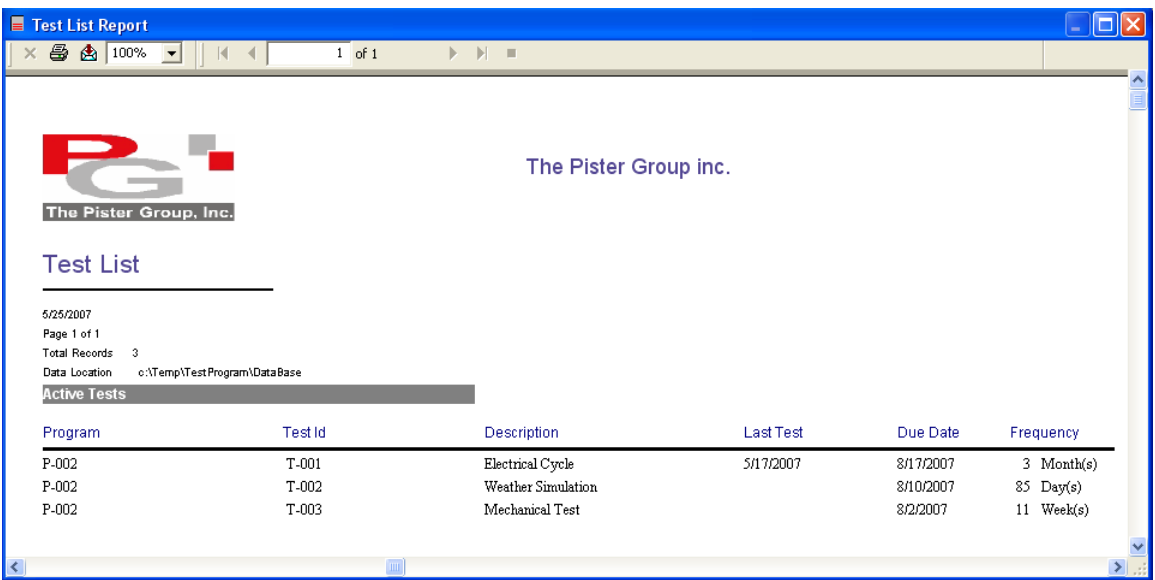

## **Test History**

This report provides a summary of all activities performed over time for a particular test.

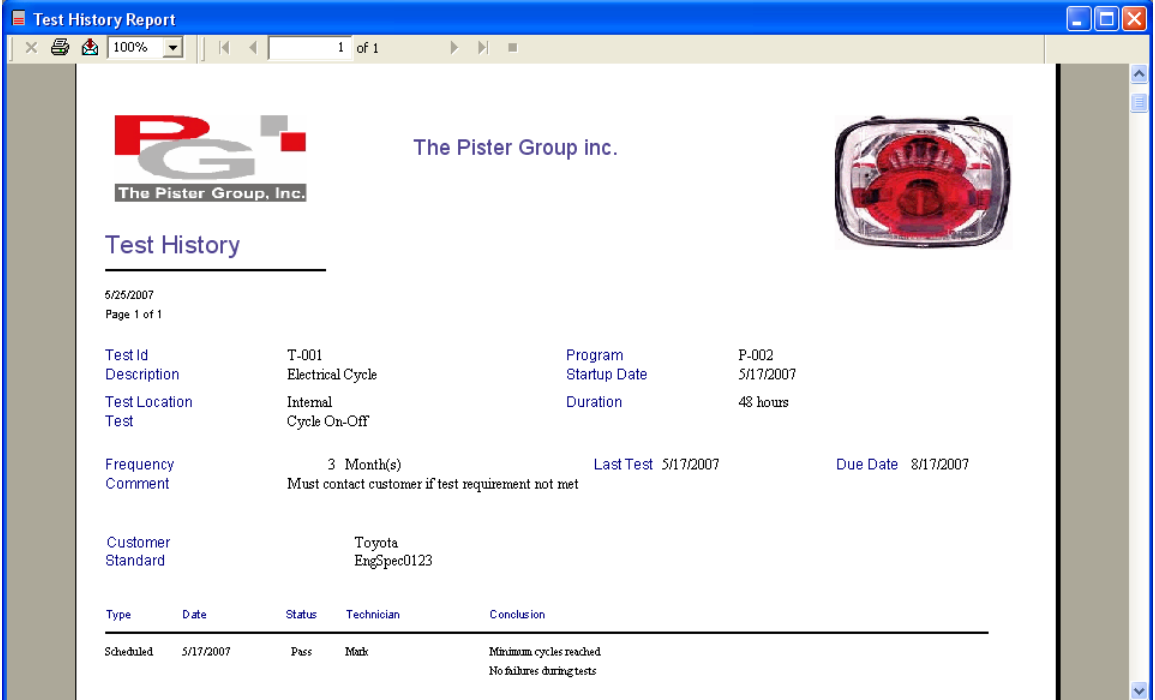

#### **Test Certifcate – Transaction Detail**

This report includes all the information and results for a completed test. It can also be emailed to the customer if desired.

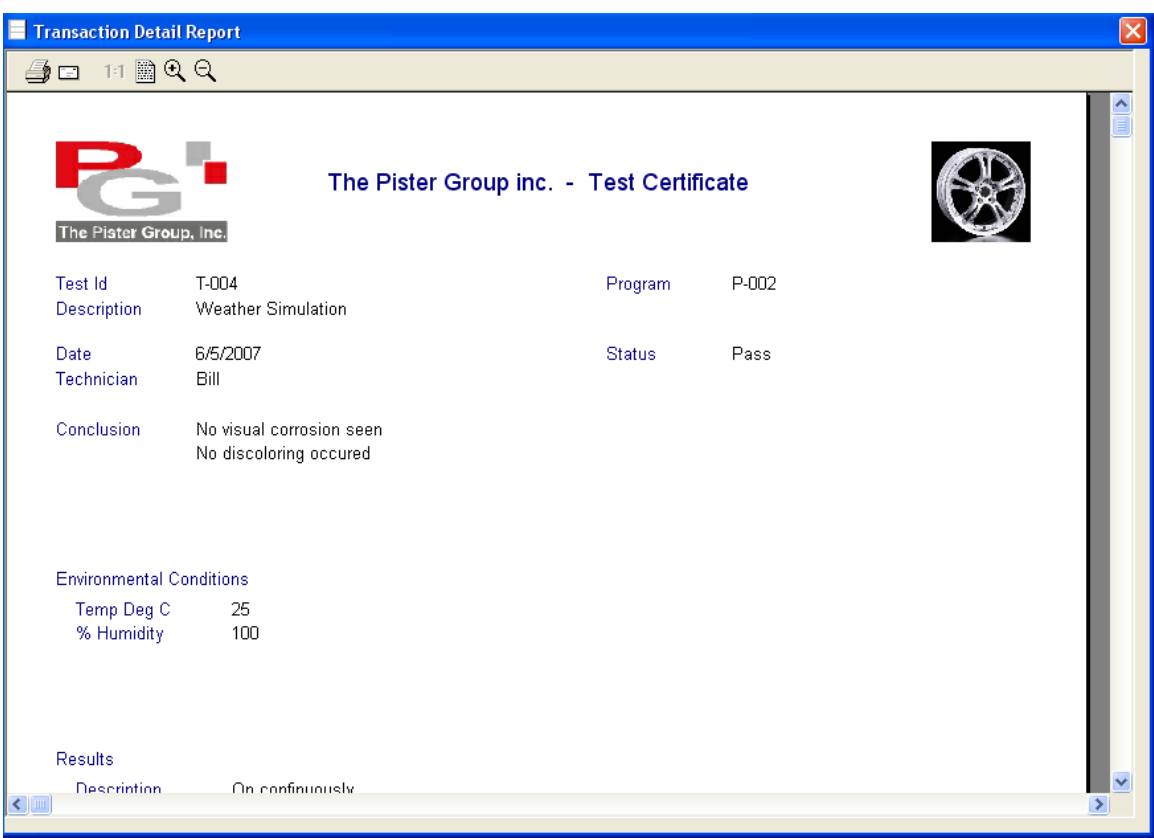

#### **Other Reports**

There a number of other reports:

- Program List: assigned tests for a customer's product test program
- Test Detail: includes all information about the test
- Transaction Detail: information entered for a particular test session
- Test List by Part Number: list tests for various part numbers

### **Skip Days**

This feature lets you block off days such as vacation and plant shut downs so that test activity will not be due on these days.

To set up this feature, click on the menu item **View** and from the pull down click on **Skip Days**.

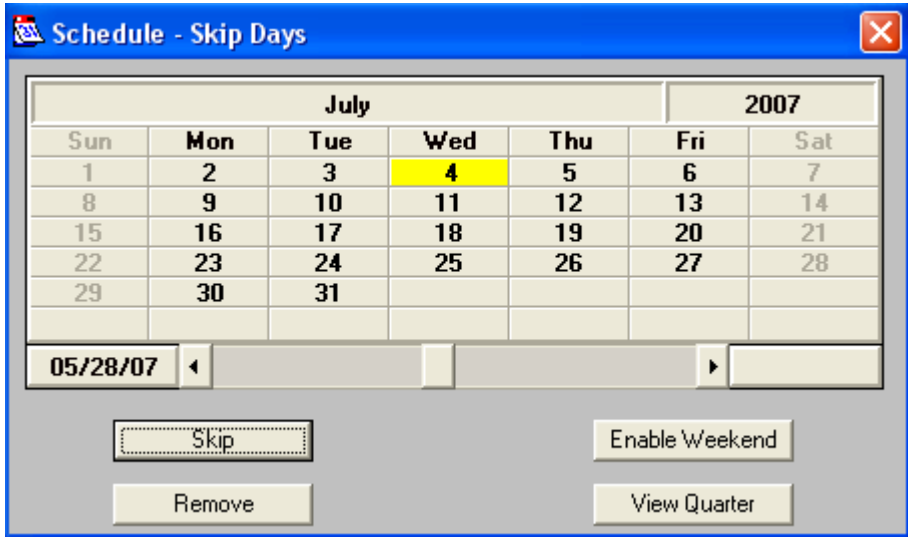

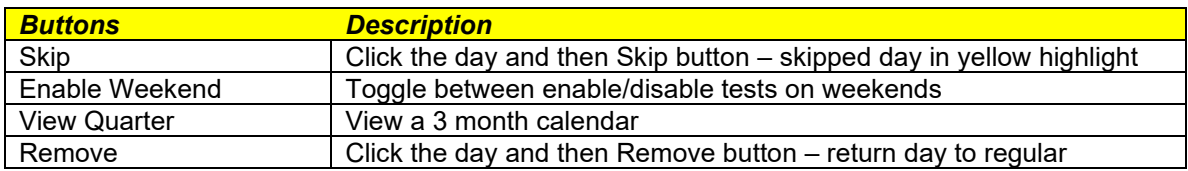

### **General Settings**

The location of the data base, optional password setup and other elements are modified by clicking on the menu item **View** and from the pull down **Settings**.

Click on the **General** tab.

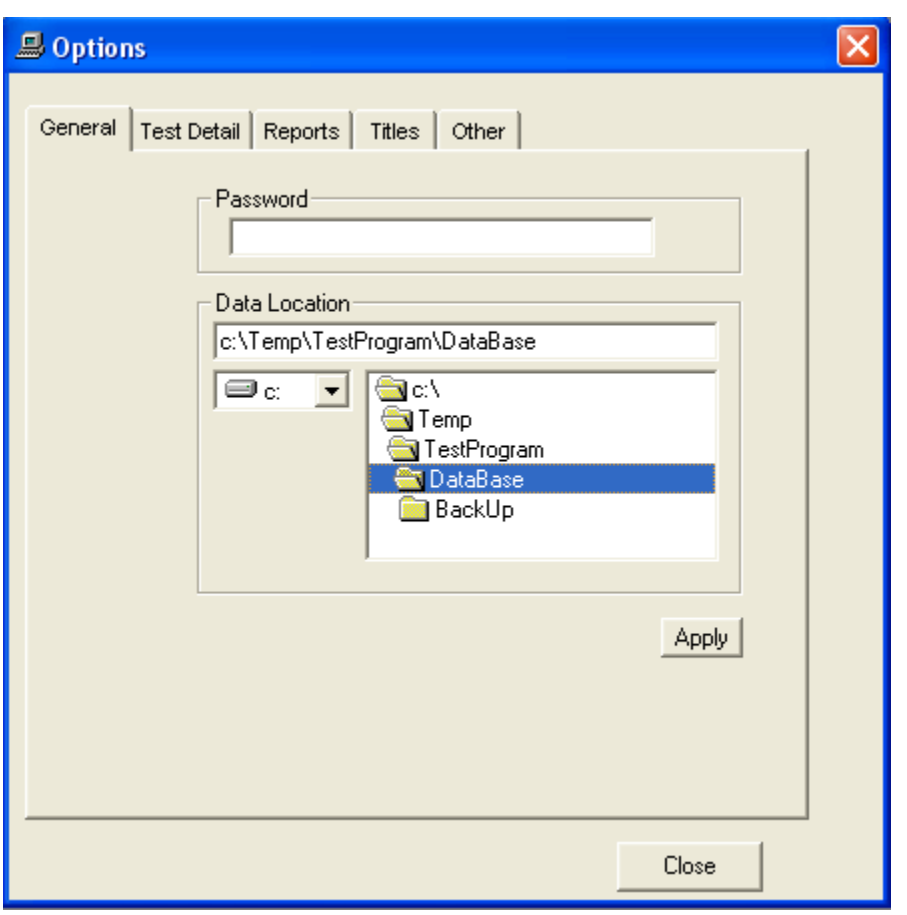

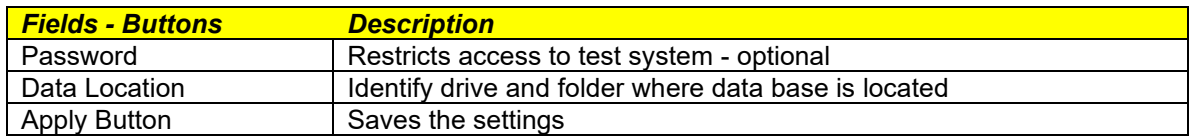

## **Test Detail Settings**

The default settings for items such as the type of instruction, test frequency, custom field titles and number of environmental conditions to record are modified by clicking on the menu item **View** and from the pull down **Settings**.

Click on the **Test Detail** tab.

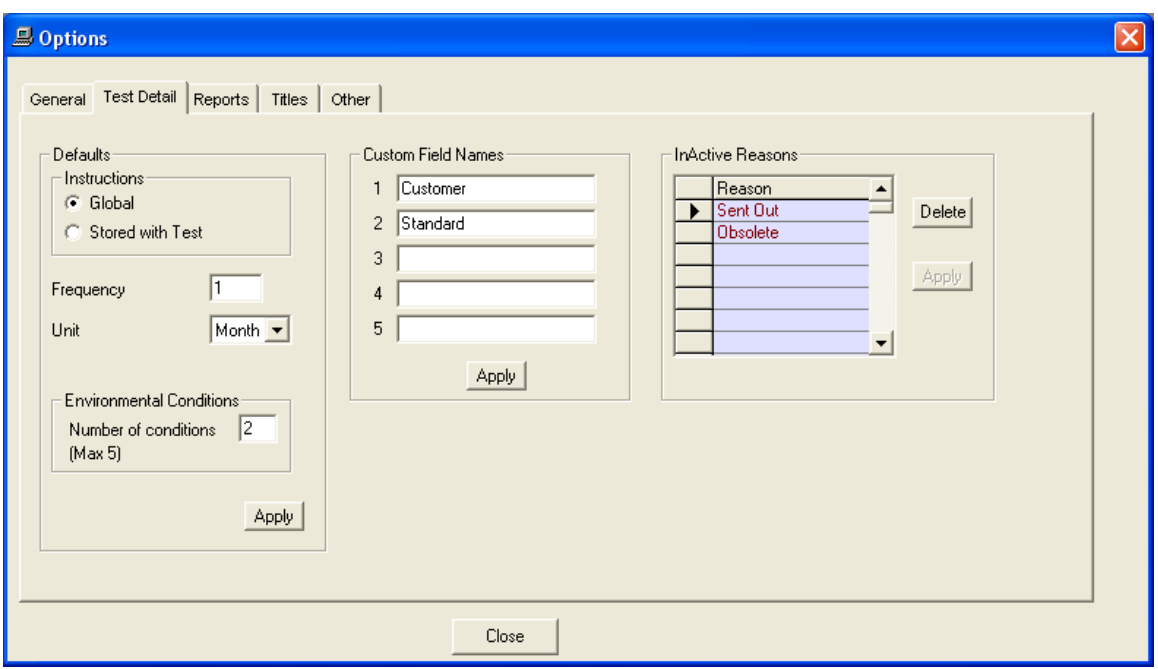

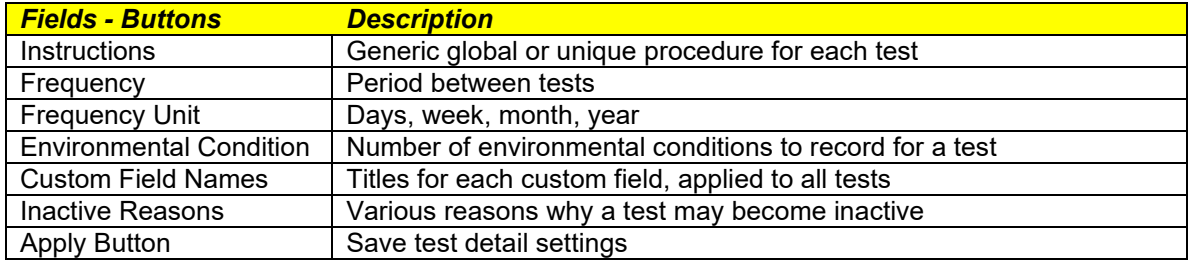

## **Report Settings**

The default settings for items such as report header, how due dates are displayed and other elements are modified by clicking on the menu item **View** and from the pull down **Settings**.

Click on the **Reports** tab.

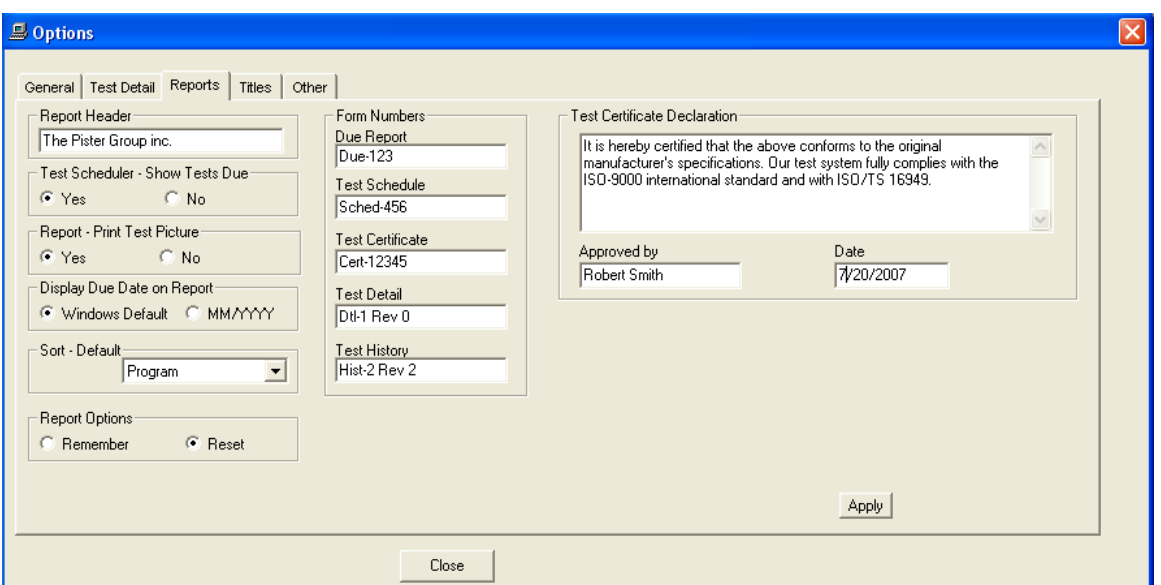

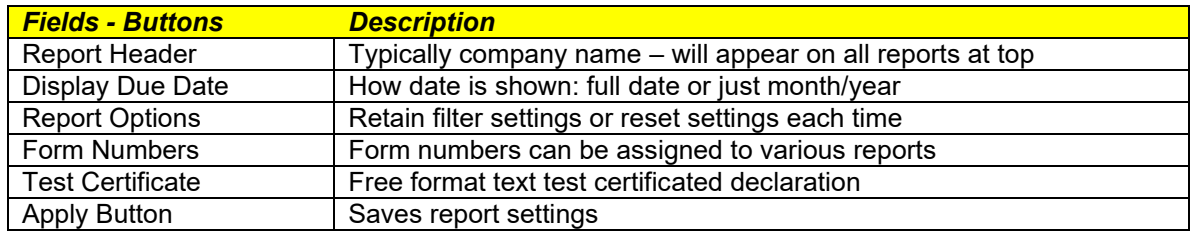

## **Language Settings**

The text labels displayed on various windows can be modified (different language) by clicking on the menu item **View** and from the pull down **Settings**.

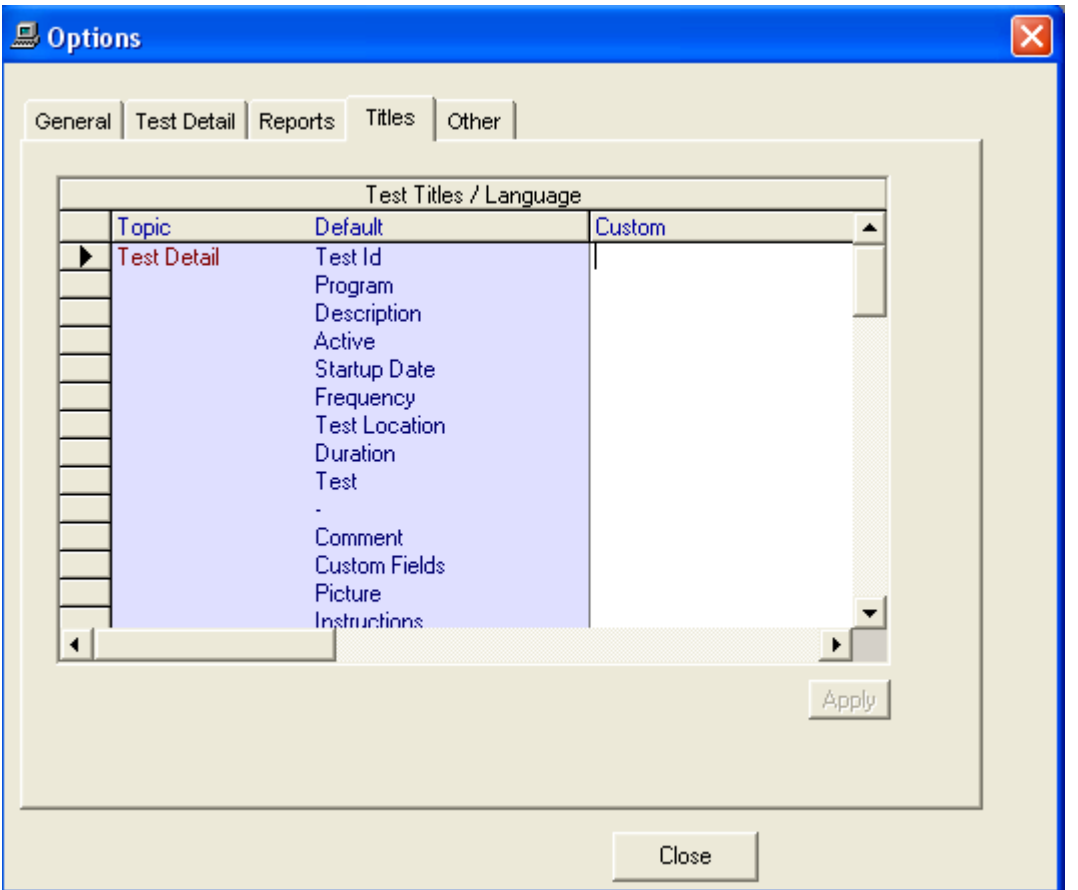

Click on the **Titles** tab.

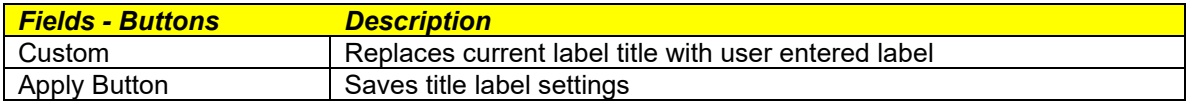

## **Other Settings**

Access code, text color and other elements can be modified by clicking on the menu item **View** and from the pull down **Settings**.

Click on the **Other** tab.

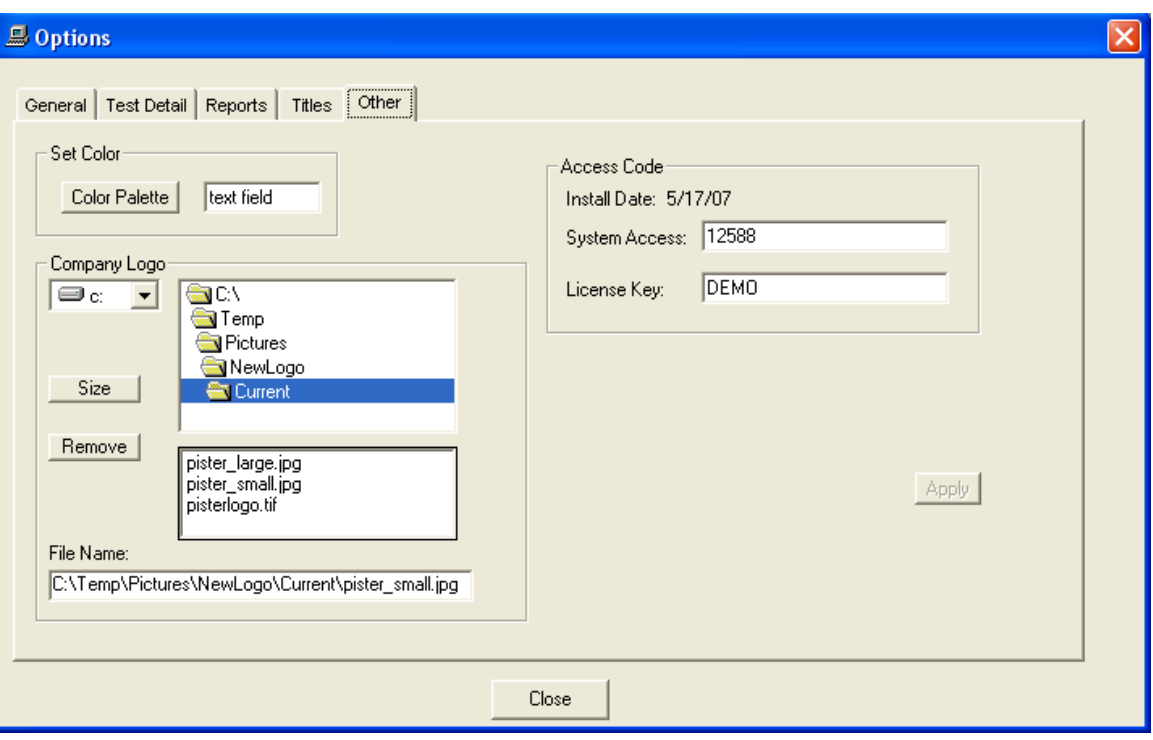

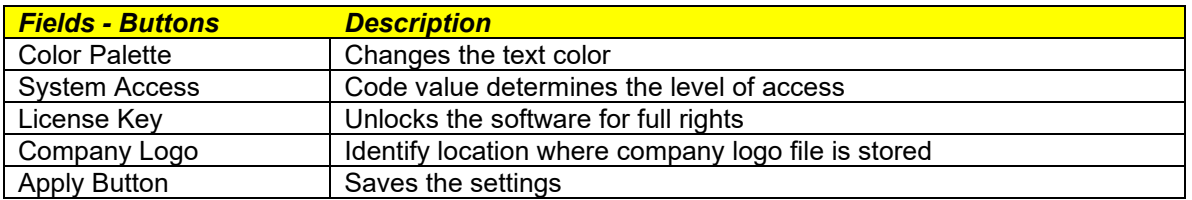

#### **Compact Data Base**

When tests, programs or transactions are deleted, they are only marked as deleted but remain physically in the database. The compact option will compress the database and physically remove any deleted tests, programs and transactions.

To use this feature, click on the menu item **File** and from the pull down click on **Accessories – Compact**.

The compact option should be used every few months to clean up the database and *not* each time you delete a test, program or transaction.

#### **Add Field to Data Base**

When we modify elements of the program, the database tables/fields may be affected. The add field option will add the necessary information to the database.

To use this feature, click on the menu item **File** and from the pull down click on **Accessories – Add Field**.

You do not need to run this option unless instructed to by us.